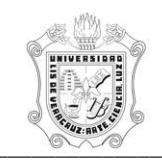

## **REPORTE DE ASISTENCIA QUINCENAL POR PERSONA ANTES DEL CIERRE (Previo al Cierre de la Quincena Activa) (HZRHEDP)**

El reporte **HZRHEDP**, Reporte de Asistencia Quincenal por Persona Previo al cierre de la Quincena Activa, muestra la asistencia registrada durante la quincena en curso, del personal académico activo en el Módulo de Cargas Académicas de Recursos Humanos. Este reporte muestra la siguiente información:

En el encabezado:

- **Periodo:** Número y descripción del periodo escolar.
- **Año:** Es el número del año emitido.
- **Mes:** Es el mes en que se encuentra la quincena emitida y su rango de fecha.
- **Región:** Donde se localiza la dependencia.
- **Dependencia:** Número y descripción de la dependencia.
- **Programa:** Número y descripción del programa.
- **Persona:** Número de personal y nombre del empleado

En el detalle:

- **Exp. Educativa o Materia:** Número y nombre de la materia / E.E.
- **Gpo/ Secc:** Grupo / Sección de la materia / E.E.
- **SGpo:** Sub grupo de la materia / E.E.

**- Horario:** Día, fecha y horario de la materia / E.E.; registros de *Entrada* - S*alida* del empleado en reloj checador. Cabe mencionar que solo se desplegará información de registro de asistencia que este dentro de los parámetros marcados en la política de registro de asistencia.

Durante la generación de este reporte se verifican los permisos de dependencias programas del usuario. A continuación se explica brevemente la ejecución del reporte.

Para acceder al reporte debe ingresar al menú del SIIU-Recursos Humanos, hasta llegar a la opción **ASISTENCIA QUINCENAL POR PERSONA ANTES DEL CIERRE** ó bien teclear **HZRHEDP** en el cuadro del Menú General donde dice **Ir A ….** 

MENU DE RECURSOS HUMANOS MENU DE CONTROL DE PERSONAL CONTROL DE ASISTENCIAS REPORTES DE ASISTENCIAS **ASISTENCIA QUINCENAL POR PERSONA ANTES DEL CIERRE** 

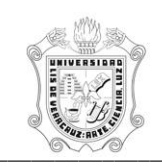

## **UNIVERSIDAD VERACRUZANA Unidad del Sistema Integral de Información Universitaria Módulo Recursos Humanos Registro de Asistencia** \_\_\_\_\_\_\_\_\_\_\_\_\_\_\_\_\_\_\_\_\_\_\_\_\_\_\_\_\_\_\_\_\_\_\_\_\_\_\_\_\_\_\_\_\_\_\_\_\_\_\_\_\_\_\_\_\_\_\_\_\_\_\_\_\_\_\_\_\_\_\_\_\_\_\_\_\_\_\_\_\_\_\_\_\_\_\_\_\_\_\_\_\_\_\_\_\_\_\_\_\_\_

Al seleccionar la opción se muestra la siguiente pantalla:

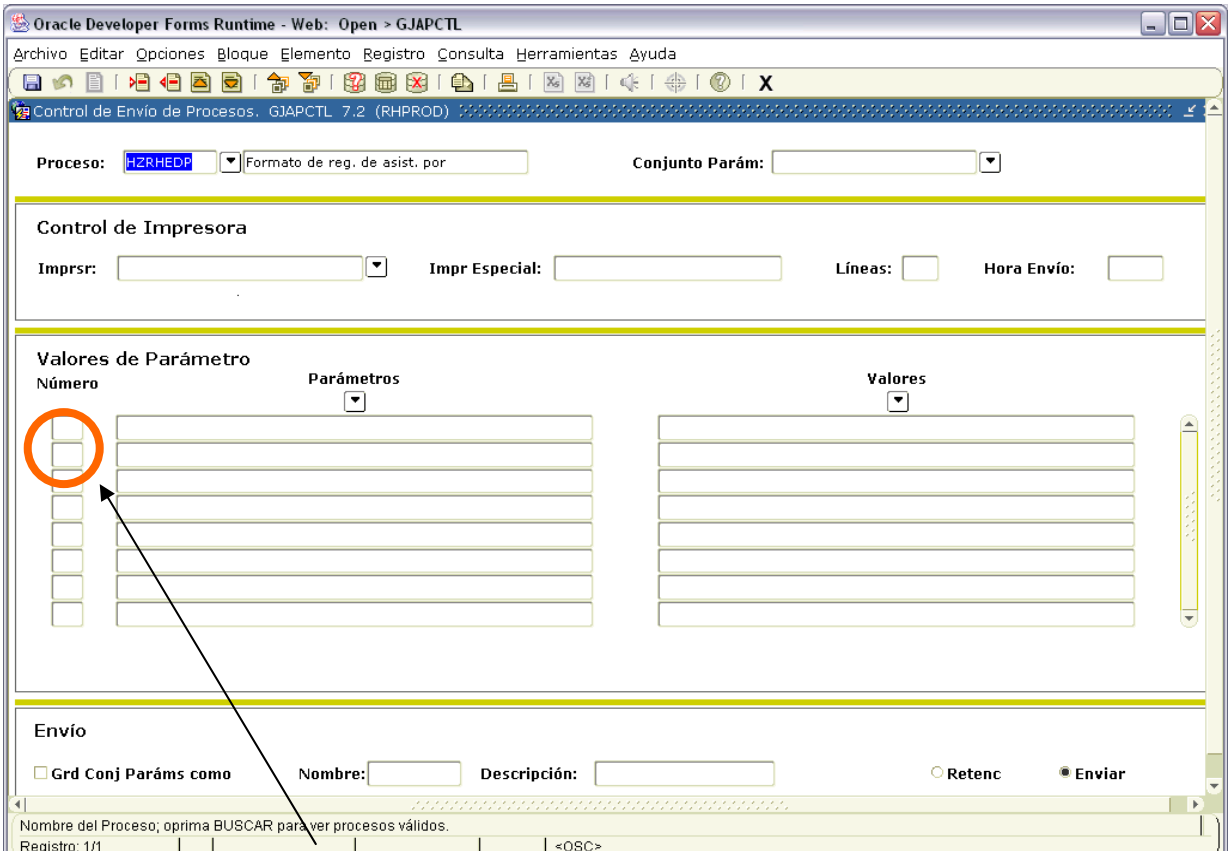

Para que muestre los parámetros debemos posicionar el cursor sobre la pantalla, donde dice valores de parámetro y hacer <clic>, o bien dar bloque siguiente.

Una vez que se muestran los parámetros, debe ingresar los valores de entrada para la generación del reporte.

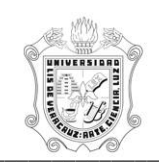

## **UNIVERSIDAD VERACRUZANA Unidad del Sistema Integral de Información Universitaria Módulo Recursos Humanos Registro de Asistencia anche de Singuista de Asistencia anche de Singuista de Asistencia anche de Singuista de Singuista de Singuista de Singuista de Singuista de Singuista de Singuista de Singuista de Singuista de**

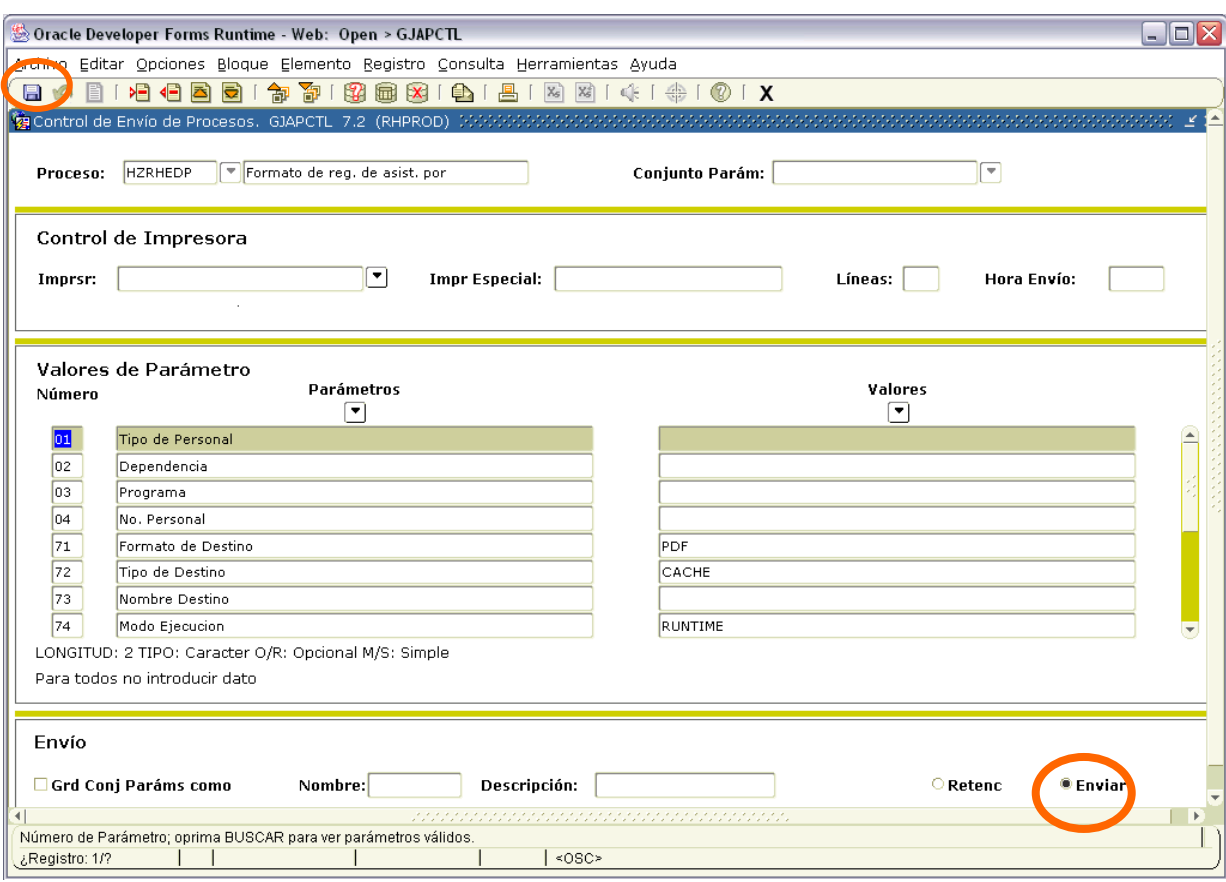

Los parámetros de entrada son:

**Tipo de Personal**: Número del tipo de persona el cual se va a trabajar, por defaul esta seleccionado el 4 que corresponde a Personal Académico**.** 

**Dependencia:** Número de Dependencia a emitir.

**Programa:** Número de Programa a emitir.

**No. Personal**: Número de Personal a emitir.

Este reporte permite la omisión de parámetro(s), considerando que todos los valores del parámetro(s) omitido(s) serán incluidos.

Los valores que se muestran a partir del parámetro 70 no deben cambiarse, si por error se cambia alguno de ellos, se recomienda salir (<clic> en **X)** de la opción e ingresar nuevamente.

Una vez ingresados los parámetros, seleccionar la opción **Enviar** y dar <clic>, posteriormente sobre el **icono del disco** dar <clic> para guardar y hacer que se genere el reporte. Estas opciones están encerradas en círculo en la pantalla anterior.

\_\_\_\_\_\_\_\_\_\_\_\_\_\_\_\_\_\_\_\_\_\_\_\_\_\_\_\_\_\_\_\_\_\_\_\_\_\_\_\_\_\_\_\_\_\_\_\_\_\_\_\_\_\_\_\_\_\_\_\_\_\_\_\_\_\_\_\_\_\_\_\_\_\_\_\_\_\_\_\_\_\_\_\_\_\_\_\_\_\_\_\_\_\_\_\_\_\_\_\_\_\_\_\_\_\_\_\_\_\_

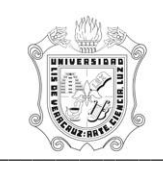

## **UNIVERSIDAD VERACRUZANA Unidad del Sistema Integral de Información Universitaria Módulo Recursos Humanos Registro de Asistencia** \_\_\_\_\_\_\_\_\_\_\_\_\_\_\_\_\_\_\_\_\_\_\_\_\_\_\_\_\_\_\_\_\_\_\_\_\_\_\_\_\_\_\_\_\_\_\_\_\_\_\_\_\_\_\_\_\_\_\_\_\_\_\_\_\_\_\_\_\_\_\_\_\_\_\_\_\_\_\_\_\_\_\_\_\_\_\_\_\_\_\_\_\_\_\_\_\_\_\_\_\_\_

Se muestra ejemplo del reporte ya generado en pantalla en formato PDF, lo que permite que se pueda guardar el archivo si así se requiere o se envía a impresión.

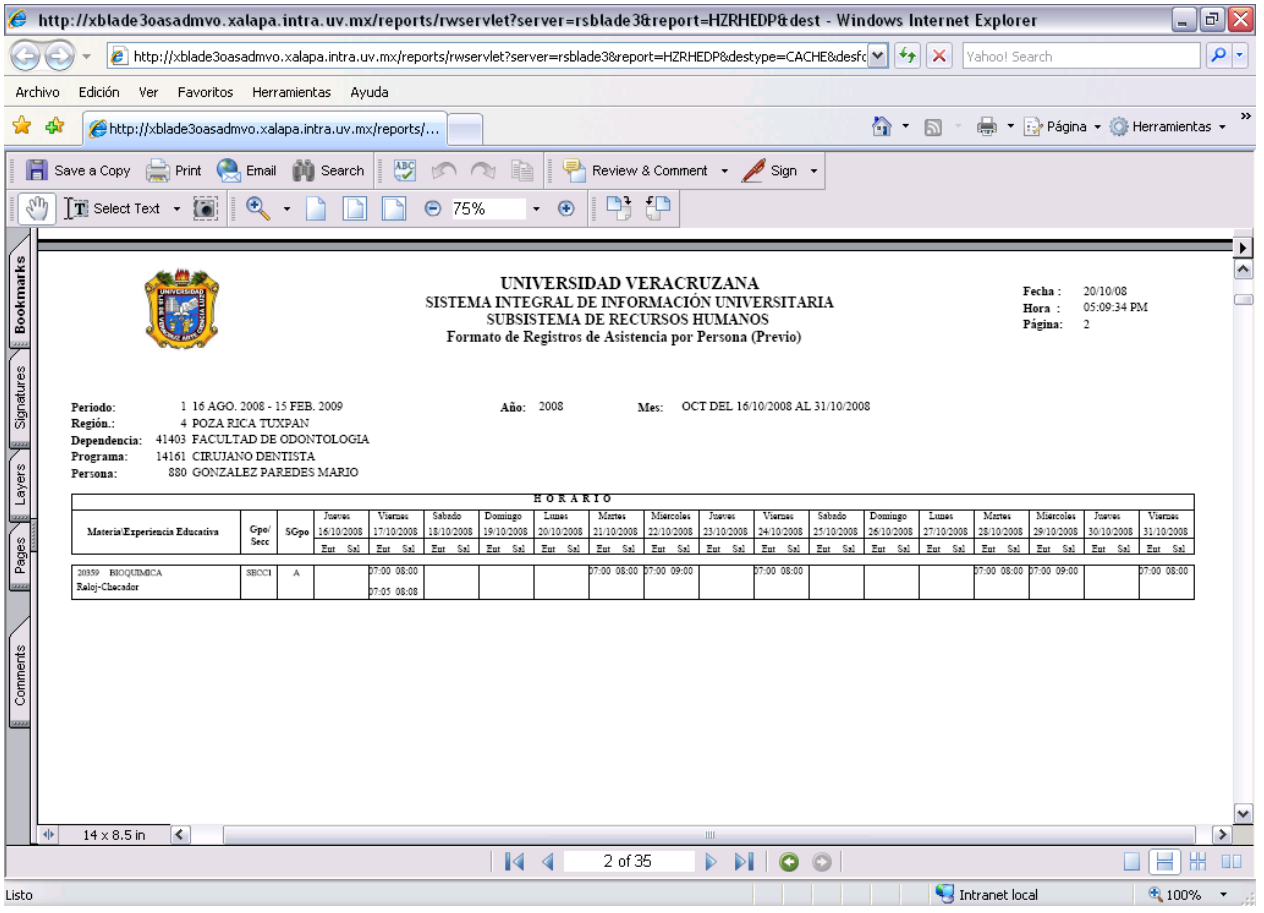